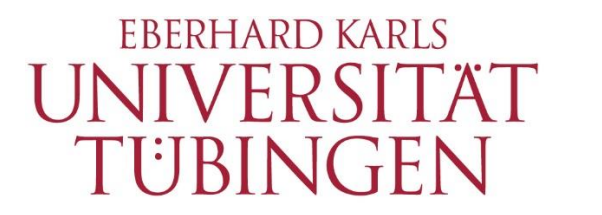

**ZENTRUM FÜR** DATENVERARBEITUNG  $(ZDV)$ 

# alma Portal Role Student How to register for courses in alma

## **1 How to register for courses in alma**

The easiest way to register for courses is by using your "study planner" in alma. However, not everyone is enrolled in a course of study that is fully mapped out in alma. For most exchange students as well as for students enrolled in older courses of study, the desired courses may not be displayed in the study planner. In that case, you can find your courses in the university course catalog or, barring that, directly contact the lecturer.

\_\_

If you are unsure which courses to take, please contact your Studienfachberater [\(https://uni-tuebingen.de/en/92\)](https://uni-tuebingen.de/en/92).

Change the default language from "Deutsch" to "English" on the alma homepage.

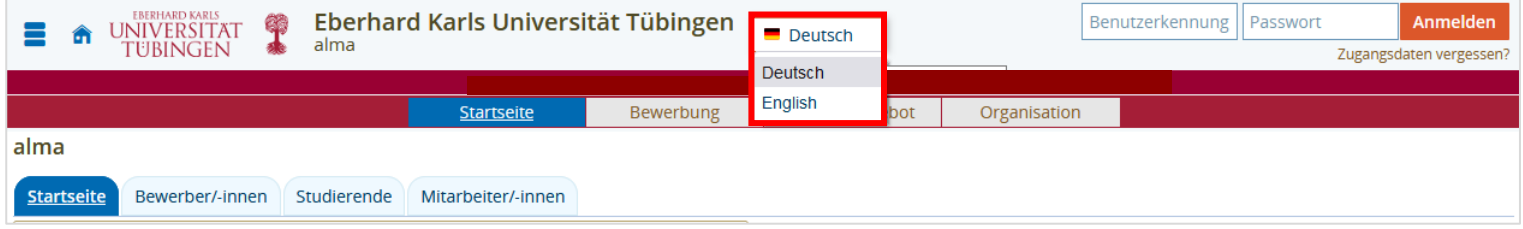

Log in with your university login and your associated password.

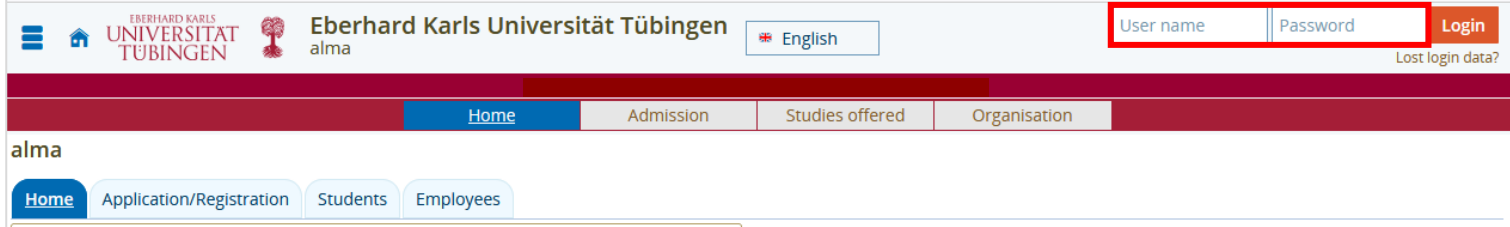

The alma start page is displayed after the login.

#### **1.1 How to find your courses**

#### **1.1.1 Option 1: Study planner**

Choose "My Studies" in the menu bar and then the function "Planner of studies with Module plan".

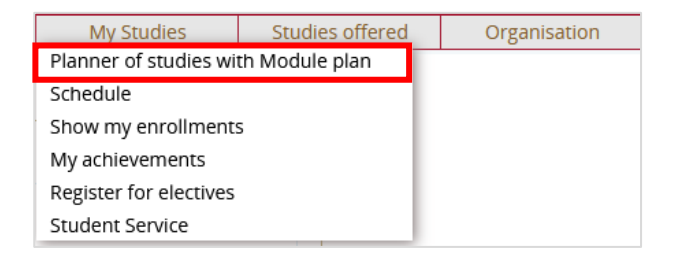

You will see the mapped-out structure of the examination regulations of your subject. If you are enrolled in more than one subject, choose the subject in which you want to register for the course.

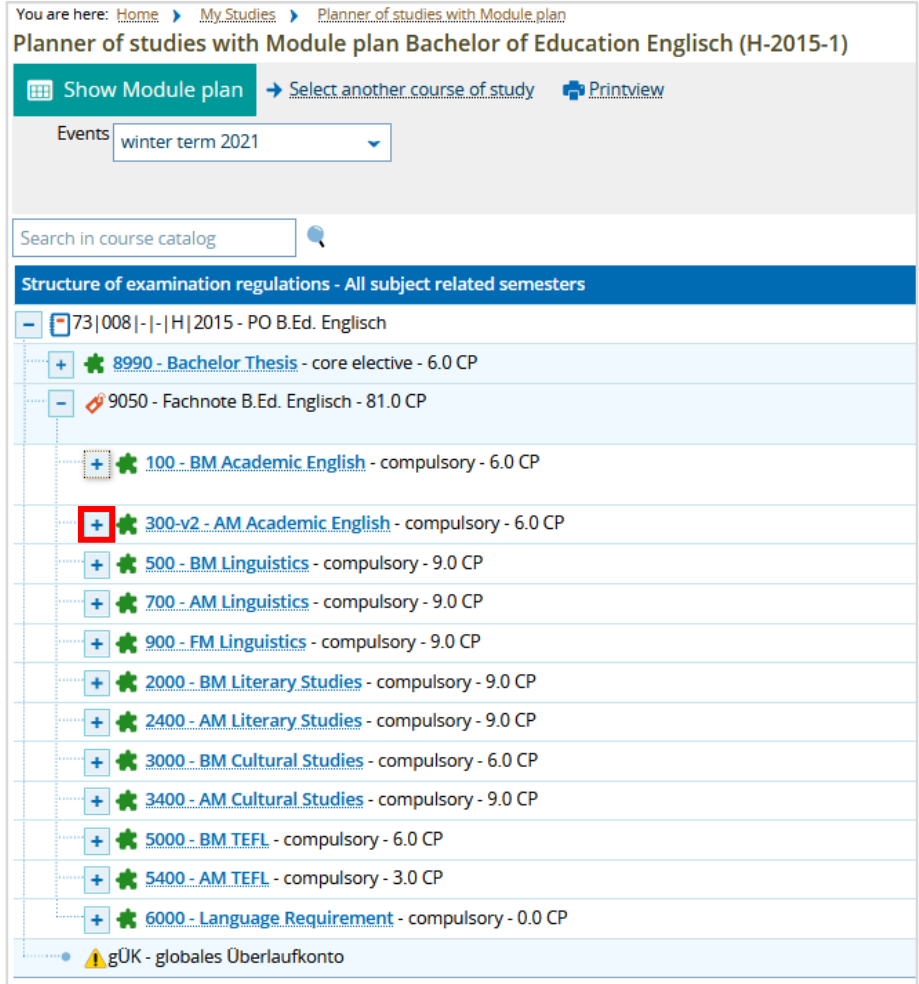

You can display the structure inside a module  $\biguplus$  by using the  $\biguplus$ -symbol:

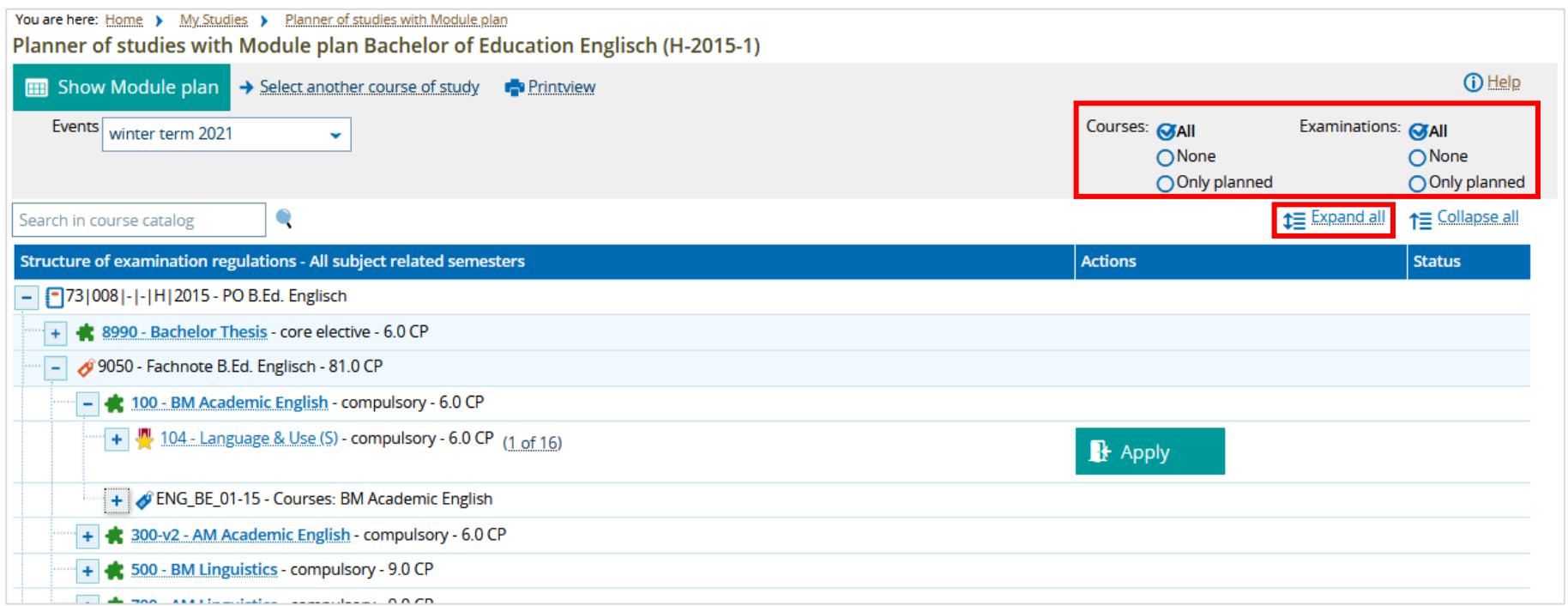

Using this function you can hide examinations or courses.

You also can "Expand all" to see the complete overview of your curriculum.

#### **Explanation of icons**

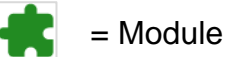

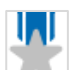

 $\begin{bmatrix} 1 \\ 1 \end{bmatrix}$  = Studienleistung (non-assessed coursework)

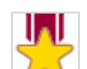

 $\frac{1}{2}$  = Prüfung (assessed examination)

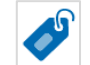

 $\epsilon$  = Course Collection

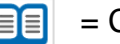

 $\boxed{\blacksquare}$  = Course

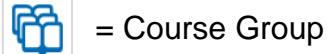

#### **1.1.2 Option 2: Course Catalog**

You can also browse for courses in the university course catalog (> Studies offered > Show University Course Catalog). Find a course, click on the detail view. From here you can register, as well.

Note that if the chosen course is offered in more than one module in your curriculum ("polyvalent"), it is easier to register for the course in the correct module if you use the study planner option.

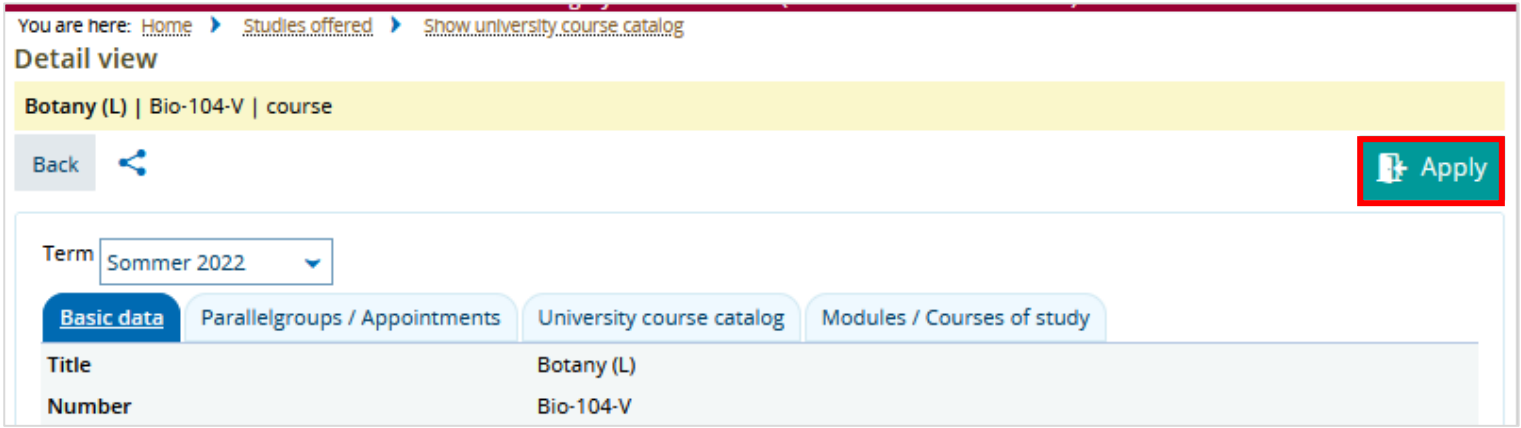

### **1.2 How to Register**

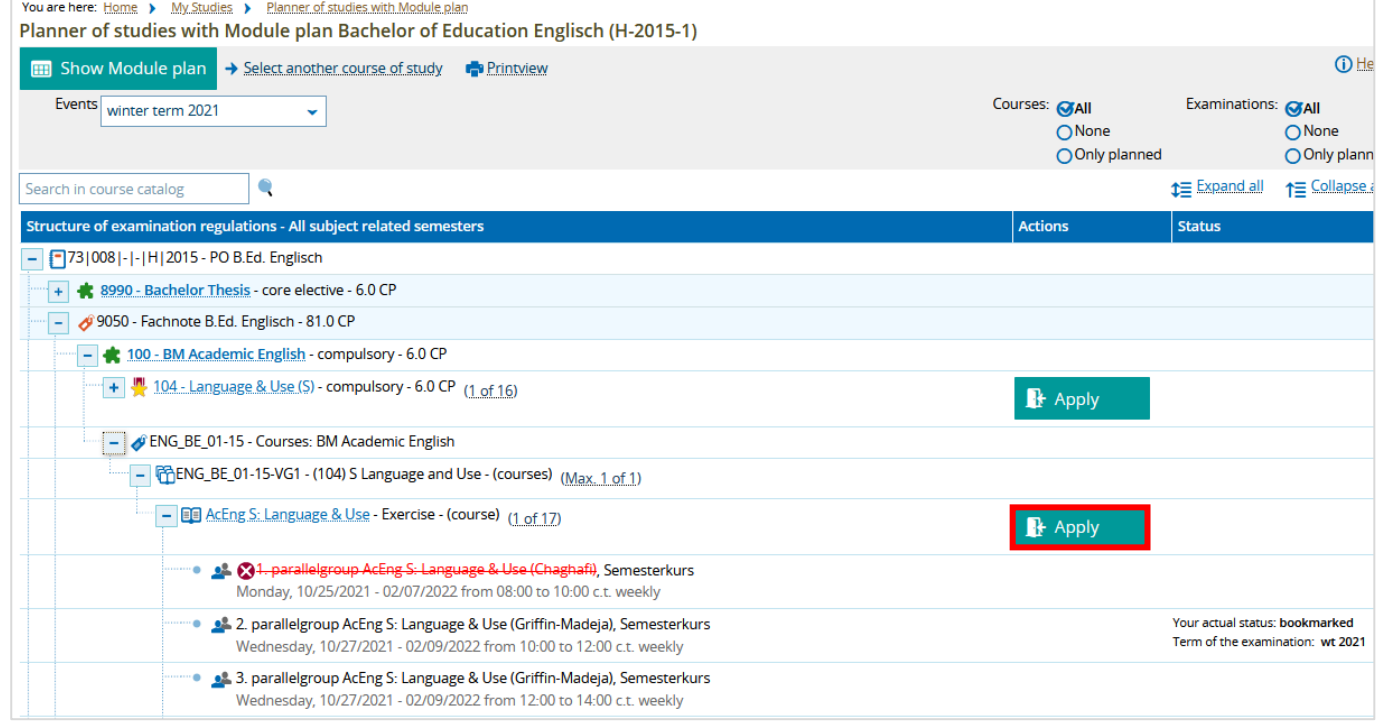

By using the "Apply" button you can register for your course. Please note that registering for a course only means that you state your wish to participate and not that you have been admitted.

You can only register for courses during the registration period. The registration period is determined by the faculties, departments and institutes and is displayed in the detail view of the course. If no registration period is listed, please read the instructions in the detail view (Enrollment information): some courses require registration outside of alma (e.g. via Ilias). If no alternative method of registration is mentioned in the details, please contact the organizing institute or department.

Furthermore, if you have questions about how to register or about the registration periods, please contact the organizing institute.

If a course is offered in several modules, you first have to move it to the module in which you want to take the course. To do this, first click on the  $\leftrightarrow$ -icon in the desired module. Afterwards, the course will be displayed in the chosen module below the entries showing  $\leftrightarrow$ -icons and you will be able to apply for it there.

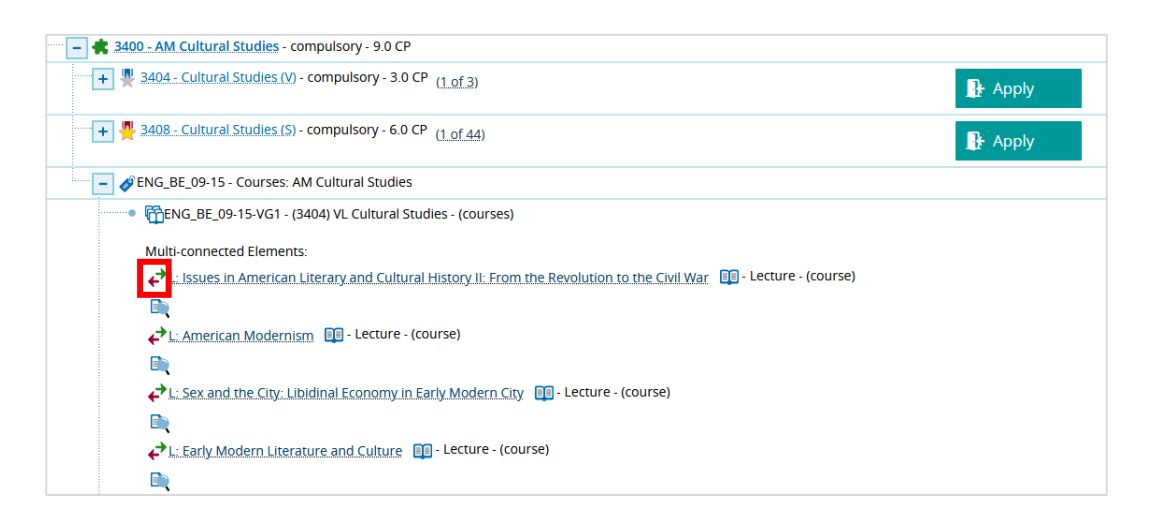

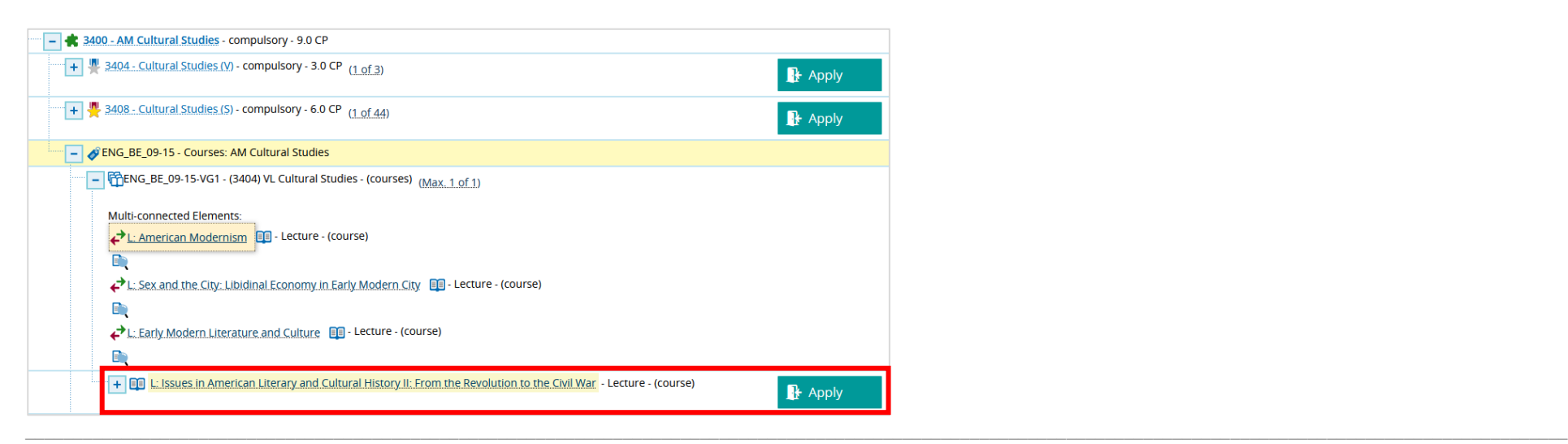

Depending on the method of registration, one of several screens will be shown next.

**a) For a basic registration process, the following dialog box will be displayed:**

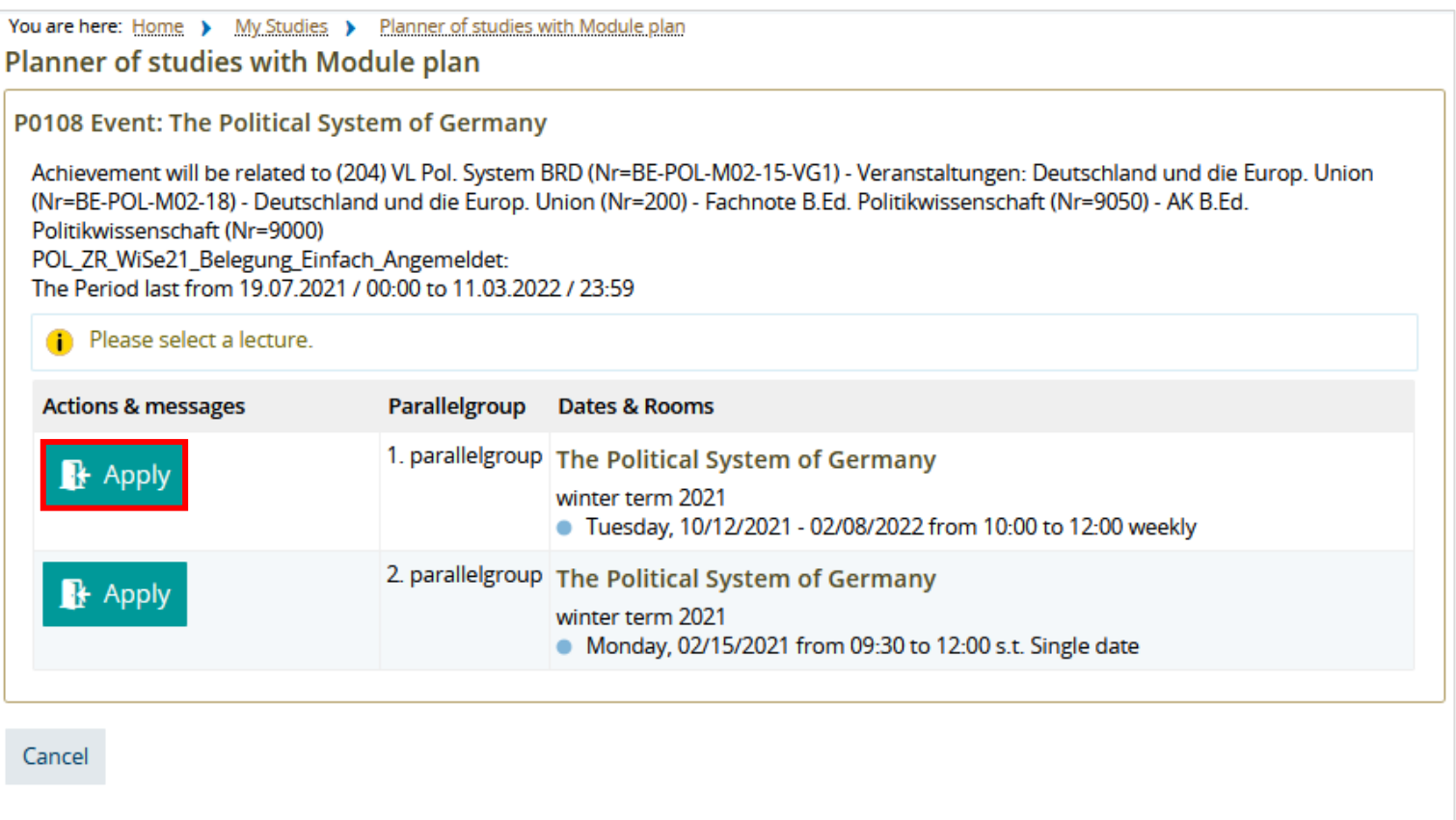

#### Once you have clicked the "Apply" button, you will receive the following confirmation:

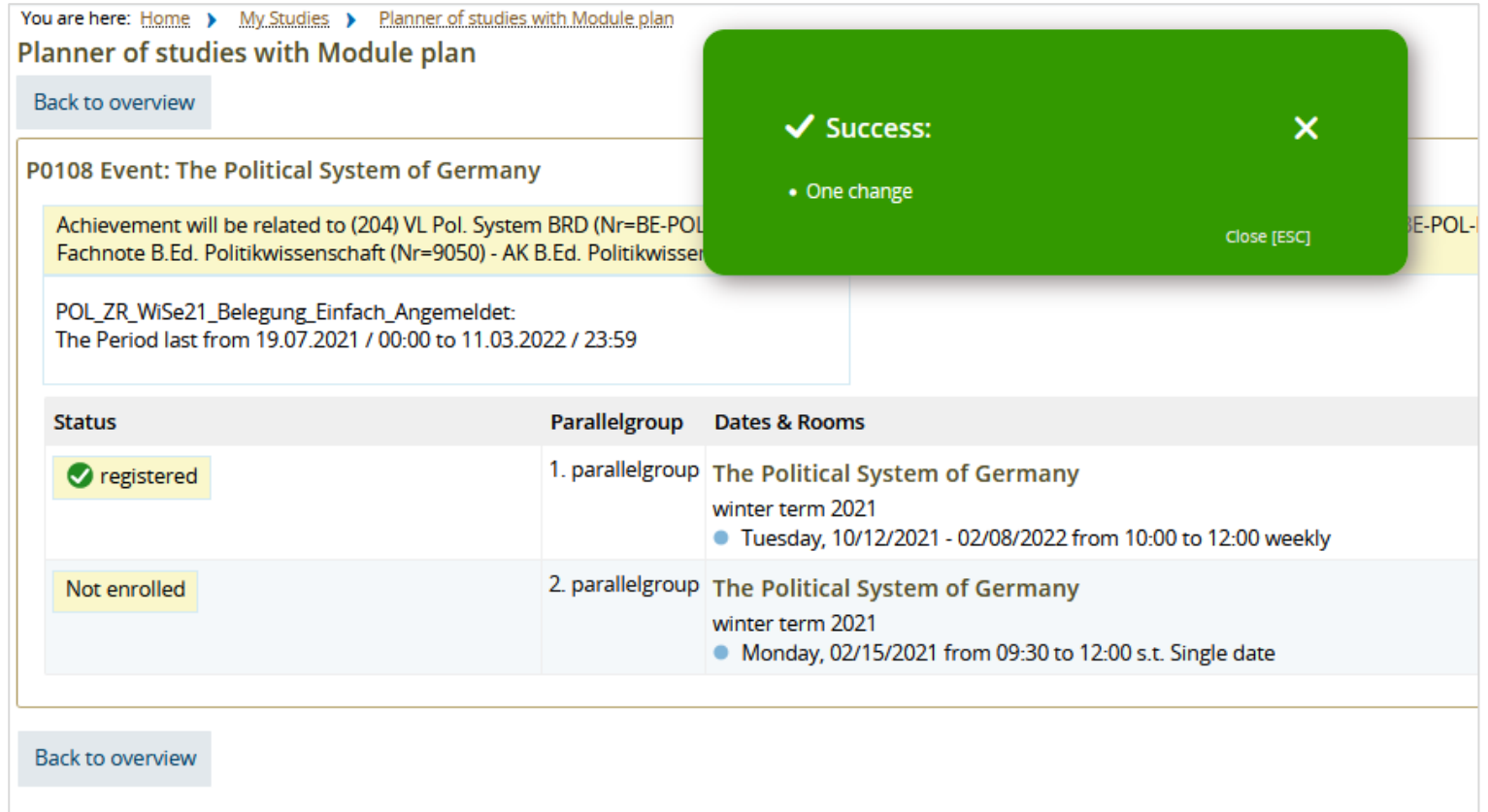

Please note that this does not mean that you will definitely be admitted to the course. In this case, the status "registered" only means that you have expressed a request for participation.

#### **b) If a course is offered at several different times and/or by different lecturers for which you have to indicate your "group priorities", you will see the following dialog box:**

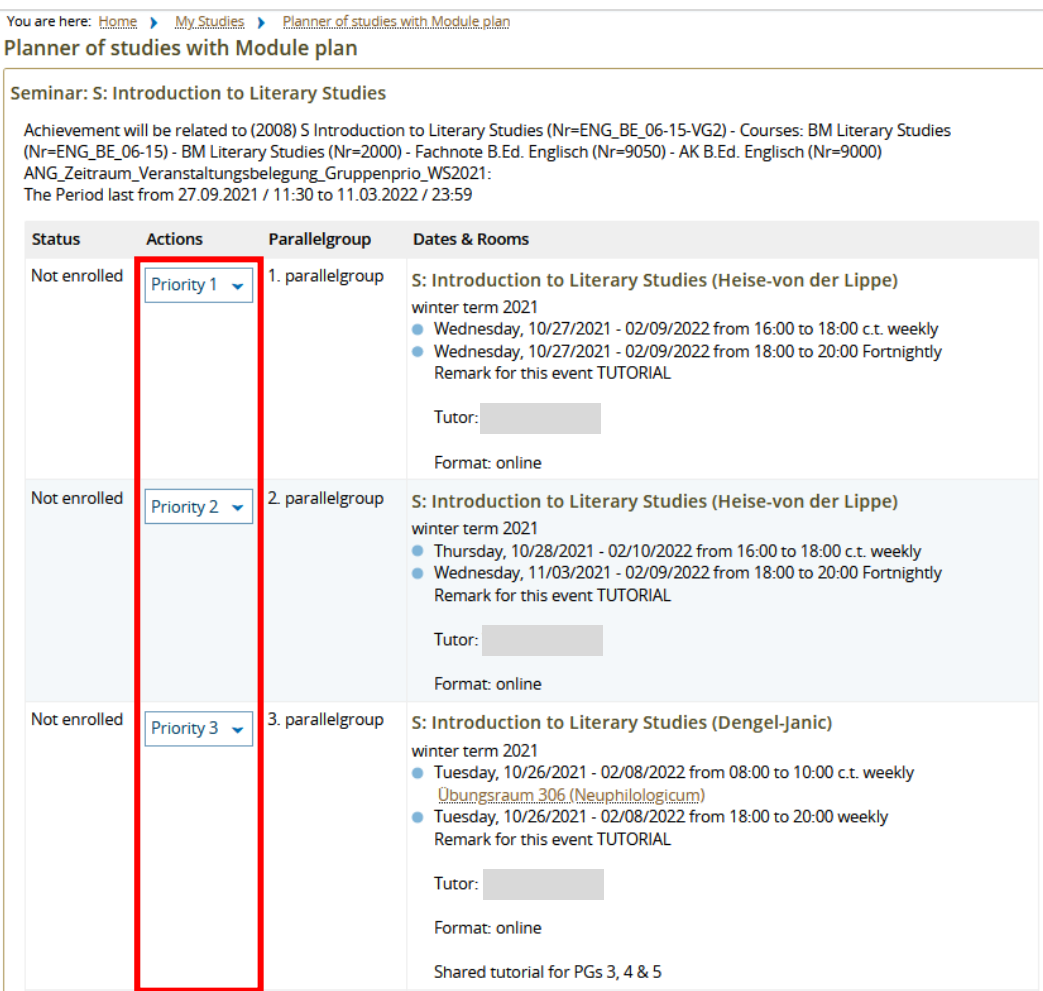

You need to select at least one option (or more, if otherwise specified) with Priority 1 in the drop-down menus. Please assign priorities to all groups in order to increase your chances to get admitted to the course at all. Once you have assigned your priorities, click on "Enroll now":

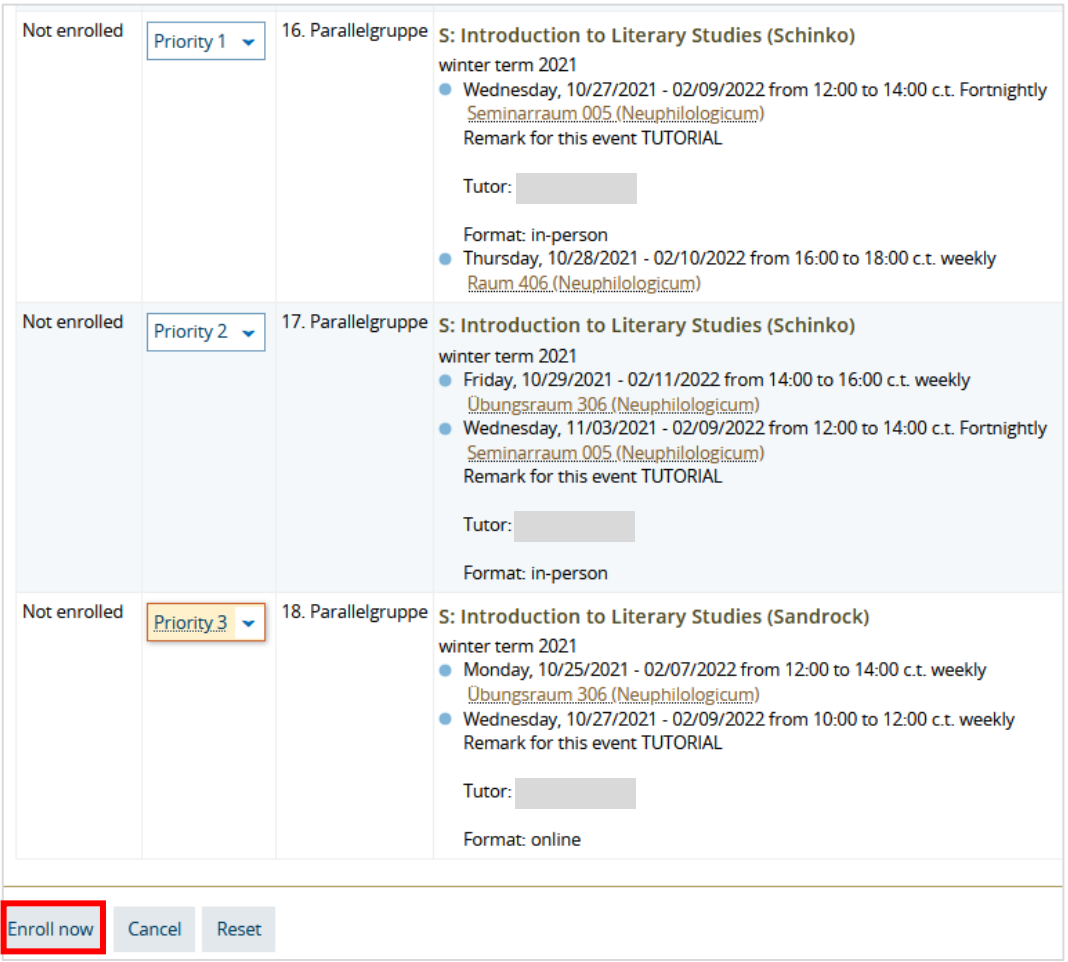

## You will then receive the following confirmation:

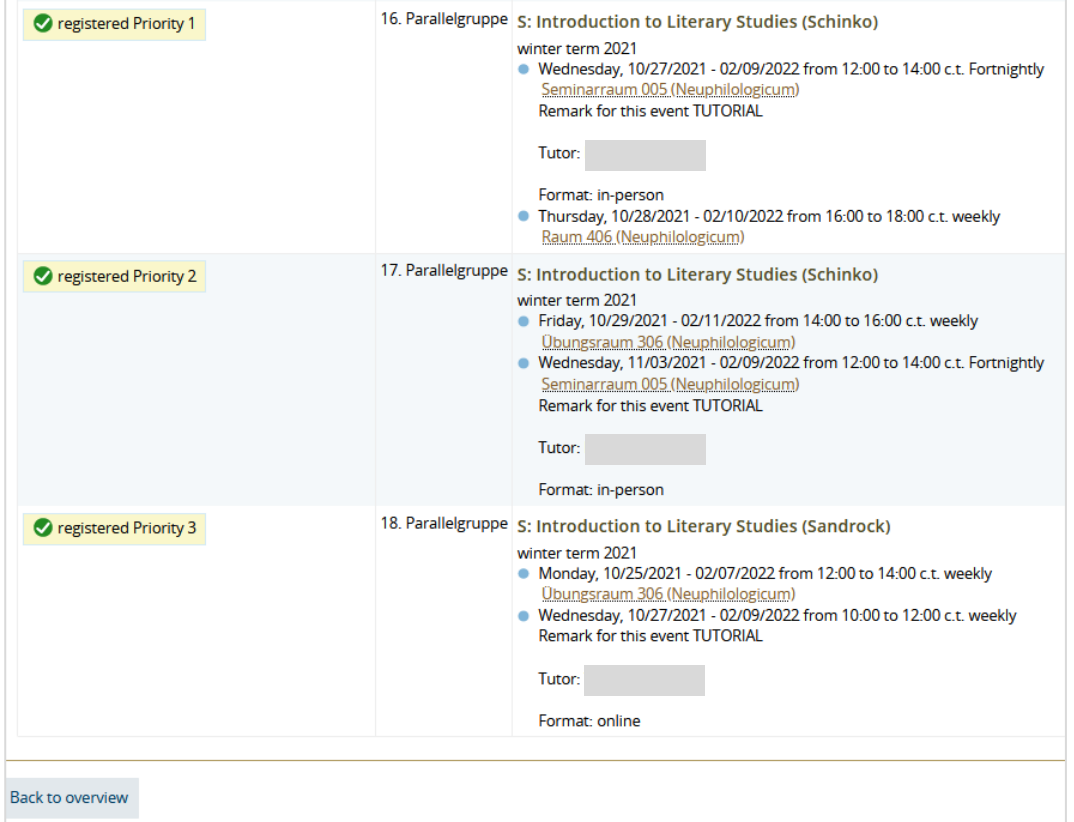

c) If several courses are offered as alternatives inside a module or course group, you have to assign "module priorities"  **in addition to the group priorities. You will see the following dialog box:**

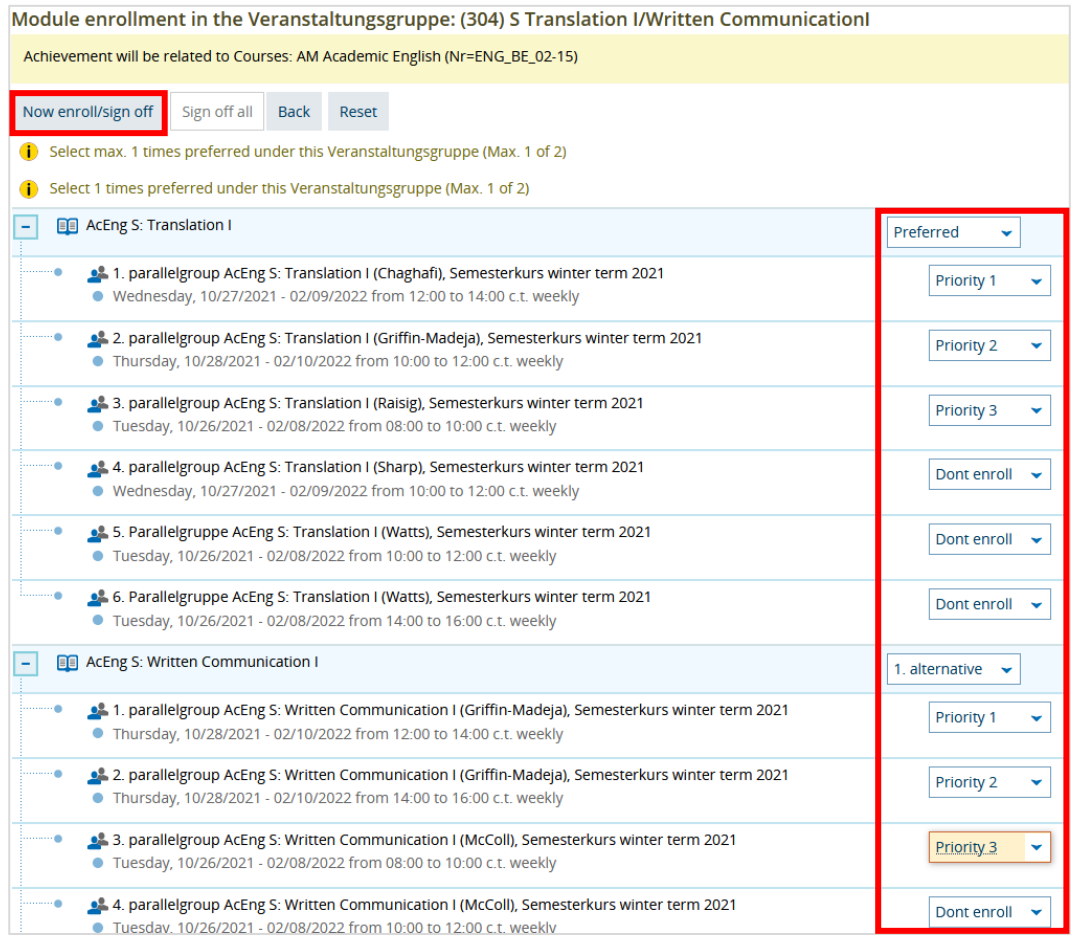

In this case, you must select which course you prefer and which course you would like to take as an alternative via the drop-down menus. There always needs to be one "Preferred" option (keep this in mind especially if you decide to change your application, you may need to mark a different option as "Preferred" or the change will not be accepted by the system). In the example, the "module priorities" refer to the choice between "Translation I" and "Written Communication I"; for each of those courses, you also have to assign group priorities like in the previous example.

Like with the group priorities, please assign a priority to as many alternatives as possible in order to increase your chances of being admitted. Note that here, too, you are only expressing a wish to participate; no place is guaranteed. To register, click the .Now enroll" button.

\_\_

#### *Attention:*

If you are sure that you cannot/do not want to attend a course you have booked, please cancel your registration.

To do this, you will find the "Sign Off"-button in the study planner with module plan.

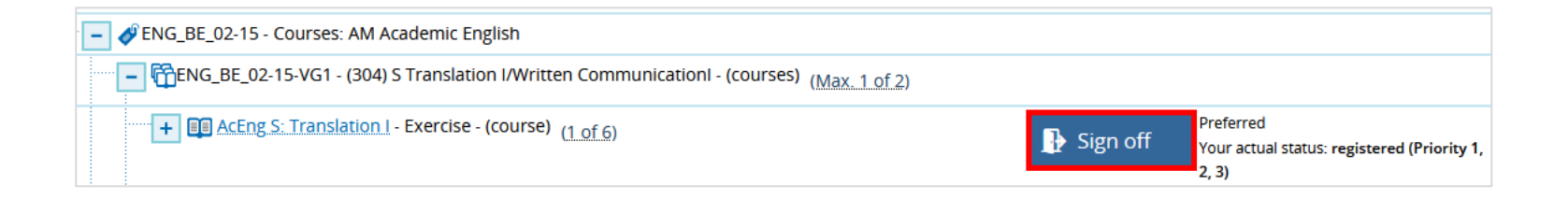